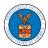

### WHAT ARE THE COMPONENTS ON ECAB - APPEAL DETAILS PAGE?

1. Click on the ECAB tile from the main dashboard.

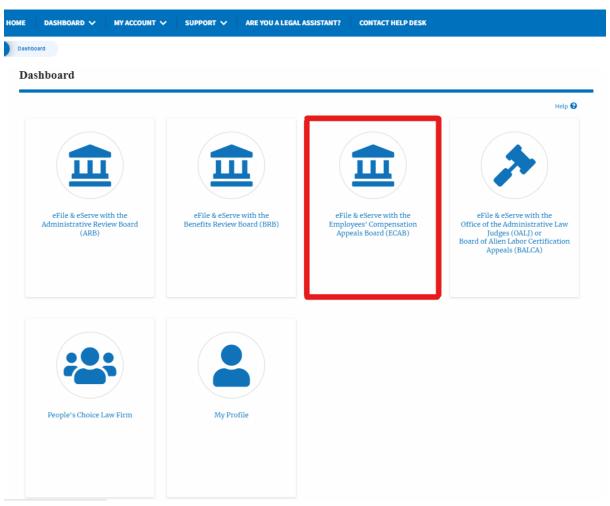

In the ECAB dashboard, click on the approved <Docket Number> link My
 Access Requests or New Appeals tables. The user is navigated to the appeal details page.

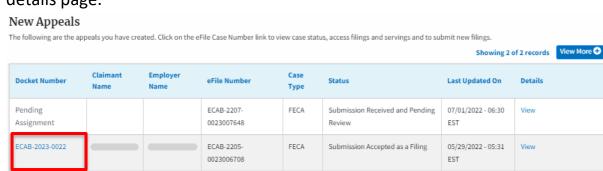

3. The user will be directed to the appeal details page.

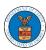

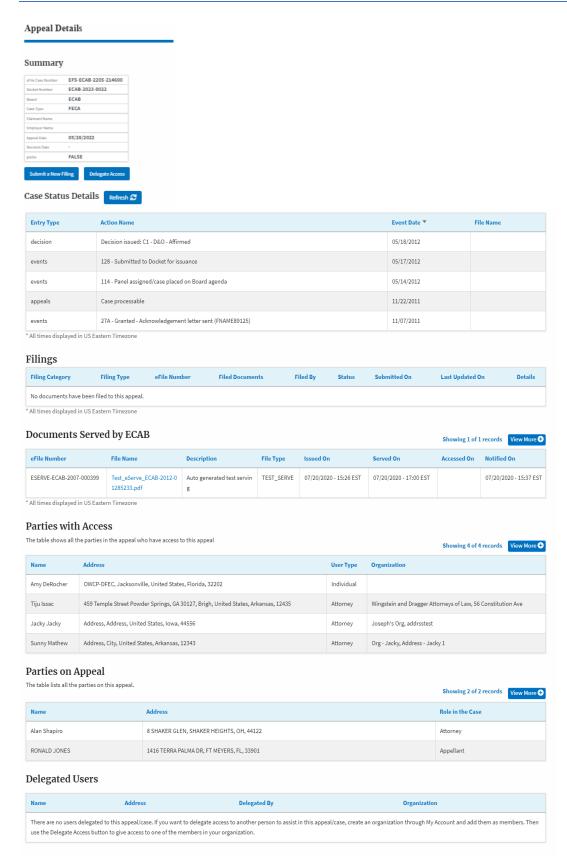

 The appeal details page includes a summary section that gives a summary of the appeal details.

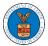

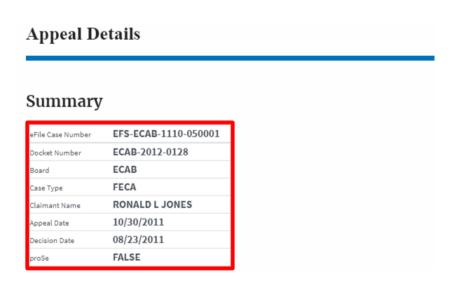

- 5. The appeal details page includes buttons **Submit a New Filing**, and **Delegate Access**.
  - a. 'Submit a New Filing' button is to bring up the form to submit a new filing related to the appeal.
  - b. If you are an attorney with an organization, you will get the button 'Delegate Access' with which you can delegate the control of submitting filings to other members of your organization.

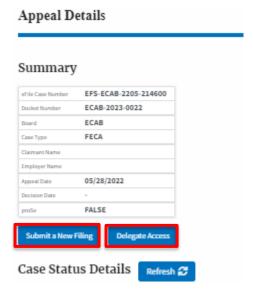

- 6. The appeal details page includes tables **Case Status Details, Filings, Servings, Parties with Access, Parties in this Appeal,** and **Delegated Users**.
  - a. **Case Status Detail**s table shows the various events that have happened to the case since it was docketed
  - b. The Filings table lists all the filings that have been submitted to the appeal.

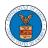

- c. **Documents Served by ECAB** table lists all the serving issued by the Board on the appeal.
- d. Parties with Access table lists all the parties that have access to this appeal.
- e. Parties on the Appeal table lists all the parties that are added to the appeal.
- f. **Delegated Users** table lists all the users in your organization who have been delegated access to this appeal and the attorney who delegated the user.

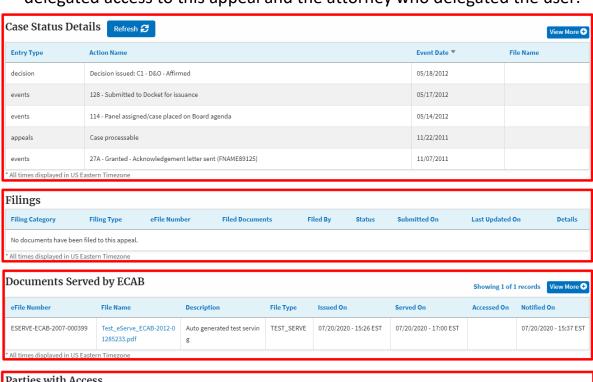

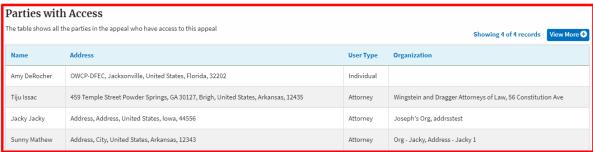

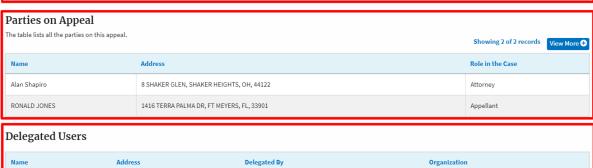

There are no users delegated to this appeal/case. If you want to delegate access to another person to assist in this appeal/case, create an organization through My Account and add them as members. Then use the Delegate Access button to give access to one of the members in your organization.